Nova Scotia Public Education System

# Parent's Guide to the Student/Parent Portal

**Quick Reference Guide** 

Revision Date April 22, 2015

| 1 | Н    | aving trouble logging in                        |
|---|------|-------------------------------------------------|
|   | 1.1  | Forgot Password3                                |
|   | 1.2  | Forgot Username4                                |
|   | 1.3  | More than one student attached to your account5 |
| 2 | In   | -Progress Achievement and Attendance6           |
|   | 2.1  | Attendance6                                     |
|   | 2.2  | View Details By6                                |
|   | 1.   | 2.1 Assessment Popup                            |
| 3 | A    | cademic Achievement9                            |
| 4 | Pi   | rovincial Assessments 10                        |
| 5 | A    | ttendance History                               |
| 6 | А    | lert Solutions                                  |
|   | 6.1  | Section 111                                     |
|   | 6.2  | Section 211                                     |
|   | 6.3  | Section 311                                     |
| 7 | So   | chool Bulletin                                  |
| 8 | St   | udent Schedule                                  |
| 9 | E    | mail Teachers                                   |
| 1 | 0    | School Information                              |
| 1 | 1    | Account Preferences                             |
|   | 11.1 | Profile Tab                                     |
|   | 11.2 | 2 Student Tab                                   |
| 1 | 2    | View Grad Progress                              |

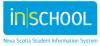

April 22, 2015

The Student/Parent Portal is your gateway into the classroom of the children associated to your account. The portal is a tool which should facilitate discussion between you, your child and teachers. It is both a snapshot in time and an indicator of trends developing in your child's attendance and achievement.

If you need to set up an account, please refer to the quick reference guide on the iNSchool website called *How to Sign Up for the Parent Portal*. If you have an account, then log into the Student/Parent Portal using your confidential user name and password.

# 1 HAVING TROUBLE LOGGING IN

Once your account has been created, should you forget your password or username, click on the words, "Having trouble signing in?" You will be directed to a recover account screen.

## **1.1** FORGOT PASSWORD

Click on the **Forgot Password** tab. Enter your username and the email address that you used to setup your account. Press **Enter**.

You will receive an email confirming that you requested a password reset.

Forgot Password Email Sent If the email address you provide is associated with an account in our records, you will receive an email with instructions for resetting your password. If you don't receive this email, please check your junk mail folder or contact the school.

| Recover Acco              | unt Sign In Information                       |                  |                                                            |
|---------------------------|-----------------------------------------------|------------------|------------------------------------------------------------|
| o recover your activelow. | count sign in information, provide the inform | and the you used | our username<br>email addres<br>I to set up you<br>ccount. |
| Username<br>Email Address |                                               |                  |                                                            |
|                           | L                                             | Enter            |                                                            |

Return to Sign In.

#### You will then receive a second email.

PowerSchool Password Reset Request You recently requested a new password.

To reset your password, visit the link below. This link is valid for only 30 minutes.

https://sissrsb.ednet.ns.ca:443/public/recover\_password.html?t=z2DSYOaM6PT1iKE0Mmr7eM0000ad4b

If clicking the link above does not work, copy and paste the web site address in a new browser window instead.

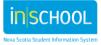

April 22, 2015

If you have forgotten your username, click the "Having Trouble Signing In?" link on the sign in page and follow steps for recovering your username.

Note: Replies to this message are not monitored or answered.

#### **1.2 FORGOT USERNAME**

Click on the tab **Forgot Username**. Enter the email address that you used to setup your account. Press Enter.

| Recover Ac             | count Sign In Information                            |                                                                                 |
|------------------------|------------------------------------------------------|---------------------------------------------------------------------------------|
| To recover your below. | account sign in information, provide the information |                                                                                 |
| Forgot Passwo          | ord? Forgot Username?                                | C 16 mm b                                                                       |
| Email Addres           | Enter                                                | If you forgot y<br>username, ente<br>email address<br>used to set up<br>account |

You will receive the following email.

Your PowerSchool Username is [username].

To sign in, visit the link below.

https://sishrsb.ednet.ns.ca:443/public/recover\_username.html

If clicking the link above does not work, copy and paste the web site address in a new browser window instead.

If you have forgotten your password, click the "Having Trouble Signing In?" link on the sign in page and

Note: Replies to this message are not monitored or answered.

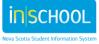

April 22, 2015

## **1.3 MORE THAN ONE STUDENT ATTACHED TO YOUR ACCOUNT**

If you have more than one child attached to your account, click on the child's name to view their data. The portal has a number of screens from which to choose, make your selection from the Navigation bar on the left side of the page.

| dam Charles Cody [             | Duncai |      |        | Sha |      | on       |      |      |       |          |        |                                                      |                                |
|--------------------------------|--------|------|--------|-----|------|----------|------|------|-------|----------|--------|------------------------------------------------------|--------------------------------|
| vigation                       | 🤊 🗍 In | -Pro | gress  | Ach | ieve | ment     | and  | Atte | ndanc | e        |        |                                                      |                                |
| Achievement and<br>Attendance  | In     | -P   | roę    | gre | SS   | <b>A</b> | ch   | iev  | em    | ent and  | Attend | lance: My Adam                                       |                                |
| Academic                       |        |      |        |     |      | Att      | tend | ance | by Co | urse     |        | Course F                                             | Progress Information           |
| Achievement Provincial         | M      |      | ast We |     | E    |          |      | Week |       | Absences | Lates  | Course                                               | View Details By                |
| Assessments Attendance History | IVI    |      | vv     |     | F    | IVI      |      |      |       | 8        | 0      | FRANCAIS_FRENCH LANG ARTS_PR Teacher and Room #      | Assessment     Course Outcomes |
| Alert Solutions                |        |      |        |     |      |          |      |      |       | 2        | 0      | MATHEMATIQUES_MATHEMATICS PR<br>  Teacher and Room # | Assessment     Course Outcomes |
| Student Schedule               |        |      |        |     |      |          |      |      |       | 2        | 0      | SCIENCES HUMAINES_SOCIAL ST PR<br>Teacher and Room # | Assessment     Course Outcomes |
| E-mail Teachers                |        |      |        | •   |      |          | •    |      |       | 2        | 0      | EDUC A LA SANTE_HEALTH ED PR                         | Assessment     Course Outcomes |
| Account Preferences            |        |      |        |     |      |          |      |      |       | 2        | 0      | MUSIQUE_MUSIC PR Teacher and Room #                  | Assessment     Course Outcomes |
| View Grad Progress             |        |      |        |     |      |          |      |      |       | 2        | 0      | HOMEROOM ATTENDANCE ONLY AM                          | Assessment                     |

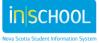

# 2 IN-PROGRESS ACHIEVEMENT AND ATTENDANCE

|           |             |   |   | Attend | lance     | by Co | ourse    |       |                                           | Course Progress Inform      | ation                          |
|-----------|-------------|---|---|--------|-----------|-------|----------|-------|-------------------------------------------|-----------------------------|--------------------------------|
| La<br>M T | ast We<br>W |   | M |        | Weel<br>W |       | Absences | Lates | Course                                    |                             | View Details                   |
|           |             |   |   |        |           |       | 8        | 0     | FRANCAIS_FRENCH LANG ARTS_PR              | Absences,<br>lates, teacher | Assessment     Course Outcomes |
|           |             |   |   |        |           |       | 2        | 0     | MATHEMATIQUES_MATHEMATICS PR<br>Teacher   | name,<br>Assessments        | Assessment     Course Outcomes |
|           |             |   |   |        |           |       | 2        | 0     | SCIENCES HUMAINES_SOCIAL ST PR<br>Teacher | and Course<br>Outcomes      | Assessment     Course Outcomes |
|           |             |   |   |        |           |       | 2        | 0     | EDUC A LA SANTE_HEALTH ED PR              | are all links.              | Assessment     Course Outcomes |
|           |             | • |   |        |           |       | 2        | 0     | MUSIQUE_MUSIC PR<br>Teacher               |                             | Assessment     Course Outcomes |
|           |             |   |   |        |           |       | 2        | 0     | HOMEROOM ATTENDANCE ONLY AM               |                             | Assessment                     |

#### 2.1 ATTENDANCE

For each of your child's courses, you have a snapshot of your child's attendance for the current and previous week. The attendance codes are described at the bottom of the page. The numbers under the Absences and Lates are links, click on them to see details about the absence or late. (Click on the In-Progress Achievement and Attendance page on the navigation panel to return to the original screen.)

## 2.2 VIEW DETAILS BY

Click on the word **Assessment** in the **View Details By** column to see details regarding the assessments for a course. A Details by Assessment page will open for the selected course. To view a different course click on the down arrow next to the course name. If you see a question mark icon next to a field name, click on the question mark for an explanation of what that field means. Following is an explanation of the information on this screen.

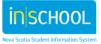

#### Parent's Guide to the Student/Parent Portal

Quick Reference Guide

April 22, 2015

|                                      |                                         | HEMATICS 8 ): My Duncan                                                                                                    | Definitions                                                                       |
|--------------------------------------|-----------------------------------------|----------------------------------------------------------------------------------------------------|-----------------------------------------------------------------------------------|
| <ul> <li>Course Info</li> </ul>      | change<br>courses                       |                                                                                                    | De                                                                                |
| Course                               | course                                  | Teacher                                                                                                    | In-Progress Mark 🥹                                                                |
| MATHEMATIC                           |                                         | Jackson. Rebecca Erin                                                                                                    | IP                                                                                |
|                                      |                                         | how they will be evaluated                                                                                                    |                                                                                   |
| - Individual A                       | Assessment Information                  | how they will be evaluated                                                                                                    | Use this to increase the number of assessments                                    |
|                                      |                                         | Display 10 - records                                                                                                    | number of assessments<br>visible on the screen                                    |
| Due Date                             | Assessment Information<br>Category<br>≎ |                                                                                                    | number of assessments                                                             |
| Due Date<br>▼                        | Category                                | Display 10 - records<br>Assessment                                                                                                    | number of assessments<br>visible on the screen                                    |
| Due Date<br>10/01/2014               | Category<br>≎                           | Display 10 ▼ records<br>Assessment                                                                                                    | number of assessments<br>visible on the screen                                    |
| Due Date<br>10/01/2014<br>09/29/2014 | Category<br>≎<br>Number and Operations  | Display 10 ▼ records<br>Assessment<br>≎<br>Scientific to Standard Practice 1                                                                           | number of assessments<br>visible on the screen Comment @                          |
| Due Date                             | Category                                | Display 10 ← records<br>Assessment<br>Scientific to Standard Practice 1<br>Scientific Notation to Standard Form<br>You Want to Be Paid in Rice Sheet 1 | number of assessments<br>visible on the screen     Comment @       12/12     9/12 |

#### **View Details by Assessment**

- **Course** is the name of the course in which your child is enrolled.
- **Teacher** is the name of teacher teaching the course.
- In-progress Mark is the mark based on assessments to date. This mark will change as assessments are completed and marks assigned. If you have any questions on how this mark is calculated, please contact the teacher.
- Assessment and Evaluation Plan is information the teacher has provided to describe the method by which the students will be evaluated.
- Individual Assessment Information is a listing of all assessments for the course as determined by the teacher.
  - Due Date the date the assessment is expected to be completed
  - **Category** represents the organization of assessments within the course
  - Assessment the name of the assessment, click on the name of the assessment to see the description of the assessment
  - Codes- an icon to indicate the status of the assessment, e.g. Collected, Late or Missing. Refer to the legend at the bottom of the screen for more details
  - Mark- indicates the overall mark achieved by the student for the specific assessment
  - **Comment** hover your mouse, or click the note icon, to view the comments entered by the teacher.

The default display is 10 records per page. Use the dropdown box to increase the number of assessments displayed on the screen.

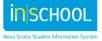

#### 1.2.1 ASSESSMENT POPUP

While in the Details by Assessment page click on the assessment name, an Assessment Description window will open.

| Individual A | Assessment Information |                                        |       |        |           |
|--------------|------------------------|----------------------------------------|-------|--------|-----------|
|              |                        | Display 10 - records                   |       |        |           |
| ue Date      | Category               | Assessment                             | Codes | Mark 😣 | Comment 🥹 |
|              | ٥                      | \$                                     | 0     | \$     | \$        |
| 0/01/2014    | Number and Operations  | Scientific to Standard Practice 1      |       | 12/12  |           |
| //29/2014    | Number and Operations  | Scientific Notation to Standard Former |       | 9/12   |           |
| 9/17/2014    | Number and Operations  | You Want to Be Paid in Rice Sheet 1    |       | 15/15  |           |

| Teacher                      |                 |                                                                                                    | e the w              |  |  |  |
|------------------------------|-----------------|----------------------------------------------------------------------------------------------------|----------------------|--|--|--|
| Course                       |                 | MATHEMATICS 8                                                                                            | to clostindo.        |  |  |  |
| Assessment Na                | ame             | Scientific Notation to Standard Form                                                                     | CHOLDORUP WINDOW     |  |  |  |
| Description                  |                 |                                                                                                    | Q-2                  |  |  |  |
| - Outcome                    | s Assessed      |                                                                                                    |                      |  |  |  |
| ID                           | Outcome         |                                                                                                    | Achievement<br>Level |  |  |  |
| 8.MTH8.O.A.3                 | A3 distinguish  | A3 distinguish between an exact square root of a number and its decimal approximation                    |                      |  |  |  |
| 8.MTH8.O.A.4                 | A4 find the squ | are root of any number, using an appropriate method                                                      | 4                    |  |  |  |
| 8.MTH8.O.A.5                 | A5 demonstrate  | e and explain the meaning of negative exponents for base ten                                             | 1                    |  |  |  |
| <ul> <li>Achieven</li> </ul> | nent Levels L   | egend:                                                                                                   |                      |  |  |  |
| Achievement Level            | s Assessme      | It Description                                                                                           |                      |  |  |  |
| 4                            | In-depth kn     | edge and understanding of content and concepts. Able to extend the application of the related skills     |                      |  |  |  |
| 3                            | Competent       | knowledge and understanding of content and concepts. Appropriate application of the related skills       |                      |  |  |  |
| 2                            | Developing      | knowledge and understanding of content and concepts. Developing in the application of the related skills |                      |  |  |  |
| 1                            | Limited kno     | wledge and understanding of content and concepts. Limited application of the related skills              |                      |  |  |  |

In the **Outcomes Assessed** section, the course outcomes associated to this assessment are listed. The teacher may assign an **Achievement Level** to indicate the degree to which students meet the outcomes.

The **Achievement Levels** are explained in a legend at the bottom of the screen.

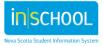

#### April 22, 2015

# **3** Academic Achievement

This view in the portal will display, by year, all the courses your child has taken. This information aligns with the information that appeared on your child's report card.

| 2014-2015 | Course                  | Junior High                            | Q1 | T1               | S1         | T2               | Q3 | тз             | ¥1 | F |
|-----------|-------------------------|----------------------------------------|----|------------------|------------|------------------|----|----------------|----|---|
| 14-15     | ENGLISH LANGUAGE ARTS 8 | Reading and Viewing                    |    |                  |            |                  |    |                |    |   |
| 14-15     | ENGLISH LANGUAGE ARTS 8 | Speaking and Listening                 |    |                  |            |                  |    |                |    |   |
| 14-15     | ENGLISH LANGUAGE ARTS 8 | Writing and Other Ways of Representing |    |                  |            |                  |    |                |    |   |
| 14-15     | MATHEMATICS 8           | Data Management and Probability        |    |                  |            |                  |    |                |    |   |
| 14-15     | MATHEMATICS 8           | Geometry                               |    |                  |            |                  |    |                |    |   |
| 14-15     | MATHEMATICS 8           | Measurement                            |    |                  |            |                  |    |                |    |   |
| 14-15     | MATHEMATICS 8           | Number and Operations                  |    | 87               |            |                  |    |                |    |   |
| 14-15     | MATHEMATICS 8           | Patterns and Relations                 |    |                  | Tree-      |                  |    |                |    |   |
| 14-15     | CORE FRENCH 8           |                                        |    | 80               | -08        |                  |    |                |    |   |
| 14-15     | HEALTHY LIVING 8        |                                        |    | 00               |            |                  |    |                |    |   |
| 14-15     | PHYSICAL EDUCATION 8    |                                        |    |                  |            |                  |    |                |    |   |
| 14-15     | SCIENCE 8               |                                        |    |                  |            |                  |    |                |    |   |
| 14-15     | SOCIAL STUDIES 8        |                                        |    | 77               |            |                  |    |                |    |   |
| 14-15     | SOCIAL STUDILS 0        |                                        |    | - 11             |            |                  |    |                |    |   |
| 2013-2014 | Course                  | Junior High                            | Q1 | T1               | <b>S</b> 1 | T2               | Q3 | тз             | Y1 | F |
| 13-14     | ENGLISH LANGUAGE ARTS 7 | Reading and Viewing                    |    | A <sub>c</sub>   |            | A <sub>c</sub>   |    | A <sub>c</sub> |    |   |
| 13-14     | ENGLISH LANGUAGE ARTS 7 | Speaking and Listening                 |    | Ac               |            | A <sub>c</sub>   | t. | Ac             |    |   |
| 13-14     | ENGLISH LANGUAGE ARTS 7 | Writing and Other Ways of Representing |    | B <sub>c</sub>   |            | B <sub>c</sub>   |    | B <sub>c</sub> |    |   |
| 13-14     | MATHEMATICS 7           | Data Management and Probability        |    | N/A <sub>c</sub> |            | N/A <sub>c</sub> |    | Bc             |    |   |

- Academic Year- the year in which the course was taken
- **Course** the name of the course
- Level- the level your child was in when the course was taken i.e., Elementary, Junior or Senior High
- **Term** the term in which the course was taken, e.g. Quarter one (Q1), term one (T1), semester one (S1) or full year (Y1). **F1 indicates the final grade for the course.**

#### A small 'c' next to a grade indicates that a comment was entered associated to grade.

Please note that during reporting periods, information may not be displayed until after the report cards for the reporting period are distributed.

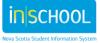

## 4 PROVINCIAL ASSESSMENTS

Nova Scotia Assessments gather information about student performance based on selected curriculum outcomes in reading, writing, and mathematics. The curriculum outcomes for each grade level and subject area can be found at https://sapps.ednet.ns.ca/Cart.

Evaluation Services Division at the Department of Education and Early Childhood Development administers the assessments. Teachers from across the province are involved in the development and scoring of Nova Scotia Assessments.

More information about Nova Scotia Assessments can be found at <u>http://plans.ednet.ns.ca/nova-scotia-assessments</u>.

All assessments completed by your child will be listed on this page. Click on the name of the assessment to view the details.

| rovincial Students Assessments:  | My Child    |           |  |
|----------------------------------|-------------|-----------|--|
| Provincial Assessments: My Child |             |           |  |
| Assessment                       | Grade Level | Term      |  |
| Mathematics in Grade 6           | 6           | 2012-2013 |  |
| Reading and Writing in Grade 6   | 6           | 2012-2013 |  |

# **5** ATTENDANCE HISTORY

On this screen you can view attendance for the entire school year. Once again there is a legend at the bottom of the screen to help you understand the attendance codes.

# **6** Alert Solutions

If Alert Solutions is enabled at your child's School Board, you can view your preferences for receiving messages from the school. Alert Solutions is an automated parent communication system. Possible communications many include school outages, absentee messages when the child is absent from school, and messages in case of emergency. There are three sections to the Alert Solutions page, click on the **Expand All** button to see all three sections.

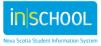

#### 6.1 **SECTION 1**

| ✓ Preferences By Message Type    |        |                                                        |  |  |  |  |
|----------------------------------|--------|--------------------------------------------------------|--|--|--|--|
| Option                           | Choice |                                                        |  |  |  |  |
| Contact me using Text Messaging. | V      | To change your preferences, please contact the school. |  |  |  |  |
| Contact me using Email.          |        | contact the school.                                    |  |  |  |  |
| Contact me using Phone Calls.    |        |                                                        |  |  |  |  |

Section 1, indicates how you will receive messages from the school, text, email or phone. To change any of these options, contact the school.

#### 6.2 **SECTION 2**

The contact information displayed in this section reflects the contact information you provided to the school on the student registration form. If you see any missing or incorrect data, please contact the school.

| Field               | Data          | Option           |             |
|---------------------|---------------|------------------|-------------|
| Home Phone          | 902-252-2525  | Send Phone Calls | Send Text   |
| Parent 1 Home Phone | 902-111-1212  | Send Phone Calls | Send Text   |
| Parent 1 Cell Phone | 902-229-8987  | Send Phone Calls | Send Text 📝 |
| Parent 1 Email      | email address | Send Emails 🔽    |             |

## **6.3 SECTION 3**

Section 3 lists the categories of messages that your school may send out via Alert Solutions.

| ✓ Preferences By Message Category |                                                                  |  |  |  |  |
|-----------------------------------|------------------------------------------------------------------|--|--|--|--|
| Category                          | Message Types to Receive                                         |  |  |  |  |
| Emergency Notifications           | Emergency Messages will be sent to all available contact methods |  |  |  |  |
| Student Bulletins                 | Text 🗹 Email 🗹 Voice 🗹                                           |  |  |  |  |
| Attendance Notifications          | Text 🗹 Email 🗹 Voice 🔲                                           |  |  |  |  |
| School Cancellation Messages      | Text 🗹 Email 🗹 Voice 🗹                                           |  |  |  |  |
| General Announcements             | Text 🗹 Email 🗹 Voice 🔲                                           |  |  |  |  |

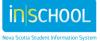

# 7 School Bulletin

Click on the icon for **School Bulletin** to read the bulletin for the day. You have the option to read today's bulletin or click on the calendar icon to view bulletins for other dates.

| ١ | View School Bulletin                                                         | ×    |
|---|------------------------------------------------------------------------------|------|
|   | Baddeck Academy Bulletin for Monday, January 26, 2015                        |      |
|   | Parent Appreciation Day                                                      |      |
|   | We would like to invite all parents to attend our Parent Appreciation event. | - 84 |
|   | View other dates:                                                            | - 84 |
|   |                                                                              |      |

# 8 STUDENT SCHEDULE

To view your child's schedule for the week click on **Student Schedule.** This page displays the class your child is in, with whom and what time.

|         | Monday<br>01/26/2015       | Tuesday<br>01/27/2015        | Wednesday<br>01/28/2015  | Thursday<br>01/29/2015   | Friday<br>01/30/2015     |
|---------|----------------------------|------------------------------|--------------------------|--------------------------|--------------------------|
|         | HOMEROOM ATTENDANCE ONLY   | HOMEROOM ATTENDANCE ONLY     | HOMEROOM ATTENDANCE ONLY | HOMEROOM ATTENDANCE ONLY | HOMEROOM ATTENDANCE ONLY |
|         | АМ                         | AM                           | AM                       | AM                       | AM                       |
|         |                            |                              |                          |                          |                          |
|         | 0                          | 0                            | 0                        | 0                        | 0                        |
|         | 08:50 AM - 08:55 AM        | 08:50 AM - 08:55 AM          | 08:50 AM - 08:55 AM      | 08:50 AM - 08:55 AM      | 08:50 AM - 08:55 AM      |
|         | HOMEROOM ATTENDANCE ONLY   | HOMEROOM ATTENDANCE ONLY     | HOMEROOM ATTENDANCE ONLY | HOMEROOM ATTENDANCE ONLY | HOMEROOM ATTENDANCE ONLY |
|         | PM                         | PM                           | PM                       | PM                       | PM                       |
|         |                            |                              |                          |                          |                          |
|         | 0                          | 0                            | 0                        | 0                        | 0                        |
|         | 08:55 AM - 09:00 AM        | 08:55 AM - 09:00 AM          | 08:55 AM - 09:00 AM      | 08:55 AM - 09:00 AM      | 08:55 AM - 09:00 AM      |
| 9:00 AM | EDUCATION PHYSIQUE_PHYS ED | EDUC A LA SANTE_HEALTH ED PR | FRANCAIS_FRENCH LANG     | FRANCAIS_FRENCH LANG     | FRANCAIS_FRENCH LANG     |
|         | PR                         | 1                            | ARTS_PR                  | ARTS_PR                  | ARTS_PR                  |
|         |                            | 0                            |                          |                          |                          |
|         | 0                          | 09:00 AM - 09:30 AM          | 0                        | 0                        | 0                        |
|         | 09:00 AM - 09:45 AM        | EDUCATION PHYSIQUE PHYS ED   | 09:00 AM - 10:30 AM      | 09:00 AM - 09:45 AM      | 09:00 AM - 10:30 AM      |

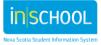

# 9 E-MAIL TEACHERS

From this screen you select the teacher or teachers you wish to communicate with.

- Put a check next to the name of the teacher(s). You can use the **Check All** or **Uncheck All** buttons to manage your list.
- Once the teachers are selected, click on the box **create email list**, this creates a list of all the emails in the text box at the bottom of the screen.
- Copy the list in the box and paste it into the email program that you use regularly.
- From your email program, create and send your message.

| rm   | Crs-Sec                | Course Name                           | Teacher                                                | Room | E-mail                       | check all uncheck all create email list |
|------|------------------------|---------------------------------------|--------------------------------------------------------|------|------------------------------|-----------------------------------------|
| 3-14 | SCI7-1                 | SCIENCE 7                             |                                                        | 102  |                              |                                         |
| 3-14 | FR7-1                  | CORE FRENCH 7                         |                                                        | 101  |                              |                                         |
| 3-14 | HLIV7-1                | HEALTHY LIVING 7                      | Teacher's                                              | 105  | Teacher's email<br>addresses |                                         |
| 3-14 | MTH7-1                 | MATHEMATICS 7                         | names                                                  | 104  |                              |                                         |
| 3-14 | ENG7-1                 | ENGLISH LANGUAGE ARTS 7               |                                                        | 105  |                              |                                         |
| 3-14 | SOCST7-1               | SOCIAL STUDIES 7                      |                                                        | 104  |                              | <b>v</b>                                |
| 3-14 | PHE7-1                 | PHYSICAL EDUCATION 7                  |                                                        | Gym  |                              | V                                       |
| Сору | Teacher1@<br>Teacher2@ | of this text area into your favourite | e-mail program<br>Copy this list of email<br>addresses |      |                              |                                         |

# **10** School Information

This screen displays the contact information for your child's school, including name, school address, phone and fax numbers and a map, if available.

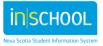

## **11** ACCOUNT PREFERENCES

There are two tabs on this screen, a Profile tab and a Students Tab.

#### **11.1 PROFILE TAB**

This screen allows you to edit your name, e-mail address, username and password. To edit your username or password you must first click on the pencil icon. Please note that the password must follow the security rules as outlined on the page.

| Profile Students                                                                                 |                             |                                                                                          |
|--------------------------------------------------------------------------------------------------|-----------------------------|------------------------------------------------------------------------------------------|
| Account Preferences - Profile                                                                    |                             |                                                                                          |
| you want to change the name, e-mail address, username or password<br>your username, or password. | associated with your Parent | account, you may do so below. Please click the corresponding Edit button to make changes |
| First Name:                                                                                      | First name                  |                                                                                          |
| Last Name:                                                                                       | Last Name                   |                                                                                          |
| Email:                                                                                           | il address@gmail.co         | m                                                                                        |
| Select Language                                                                                  | English                     | •                                                                                        |
| New Username:                                                                                    | Username                    |                                                                                          |
| Enter your current password and the new password you would like                                  |                             |                                                                                          |
| New password must:                                                                               |                             |                                                                                          |
| Be at least 8 characters long                                                                    |                             |                                                                                          |
| Contain at least one uppercase and one lowercase letter                                          |                             |                                                                                          |
| Contain at least one letter and one number                                                       |                             |                                                                                          |
| Contain at least one special character                                                           |                             |                                                                                          |
| Current Password:                                                                                | •••••                       |                                                                                          |
| New Password:                                                                                    | ••••                        |                                                                                          |
| Confirm Password:                                                                                | •••••                       |                                                                                          |
|                                                                                                  |                             | Cancel Save                                                                              |
|                                                                                                  |                             |                                                                                          |

Once you enter data you can either Cancel or Save your changes.

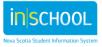

J

Quick Reference Guide

April 22, 2015

#### **11.2 Student Tab**

This screen displays all the children you have associated to your account. You may add additional children to the account by clicking on **ADD**.

Your child's school will provide an **Access ID** and **Access Password**; these codes are required to add a new child to your account.

| Profile Students                                               |  |
|----------------------------------------------------------------|--|
| Account Preferences - Students                                 |  |
| To add a student to your Parent account, click the ADD button. |  |
| My Students Add +                                              |  |
| My Adam                                                        |  |
| My Duncan                                                      |  |
| My Julie                                                       |  |
| My Tommy                                                       |  |
|                                                                |  |
|                                                                |  |

# 12 VIEW GRAD PROGRESS

The Graduation Progress page is a snapshot of a student's progress toward acquiring the credits needed for graduation. You will be presented with a 'real time' view of the graduation progress for each child in grades 10-12 that you have associated with your account.

You are encouraged to discuss the information on this page with your school's guidance counselor or principal.

| Graduation Eligibility Notes:              |                                      |        |                    |           |          |          |
|--------------------------------------------|--------------------------------------|--------|--------------------|-----------|----------|----------|
| Graduation Contracts                       |                                      |        |                    |           |          |          |
| subject Group                              |                                      | Earned | Enrolled           | Requested | Required | Progress |
| Diploma - NS Adult HS Diploma (English)    |                                      | 8      |                    | 4         | 12       |          |
| Compulsory Credits                         |                                      | 3      |                    | 3         | 6        |          |
| English/French Language Arts or            |                                      | 1      |                    | 1         | 2        |          |
| Communications (Grade 11 and 12)           | ENGLISH 11 (ENG11)                   | 1      | ENGLISH 12 (ENG12) | 1         |          |          |
| Math (Grade 11 or 12)                      |                                      | 1      |                    |           | 1        |          |
|                                            | ADVANCED MATHEMATICS 11<br>(MTH11AD) | 1      |                    |           |          |          |
| Biology, Chemistry or Physics (Grade 11 or |                                      | 1      |                    |           | 1        |          |
| 12)                                        | BIOLOGY 11 (BIOL11)                  | 1      |                    |           |          |          |

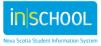